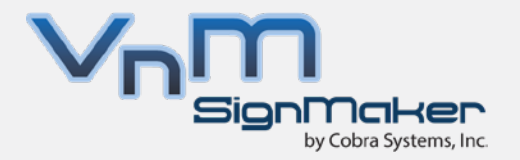

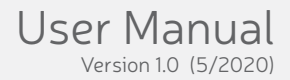

# VnM**®**4 Pro SignMaker

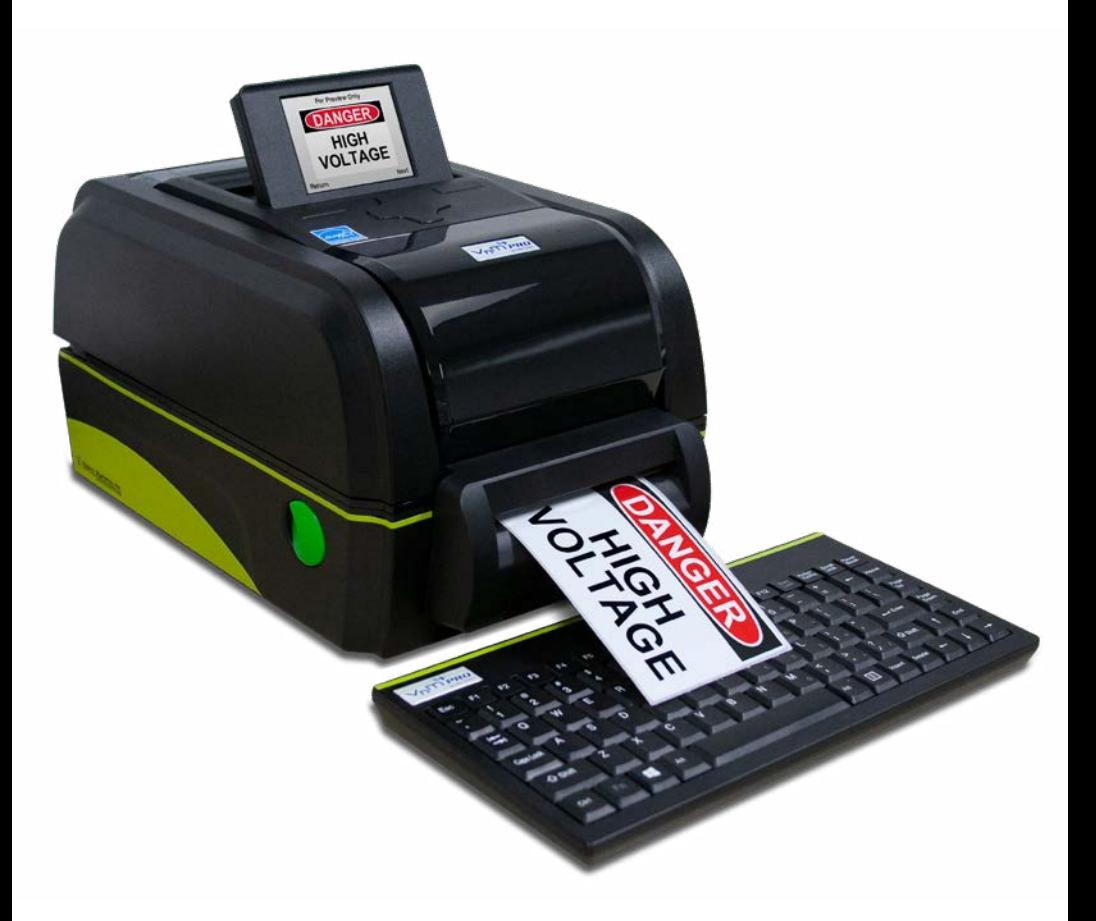

## Instantly Print Safety Signs & Labels

### **TABLE OF CONTENTS**

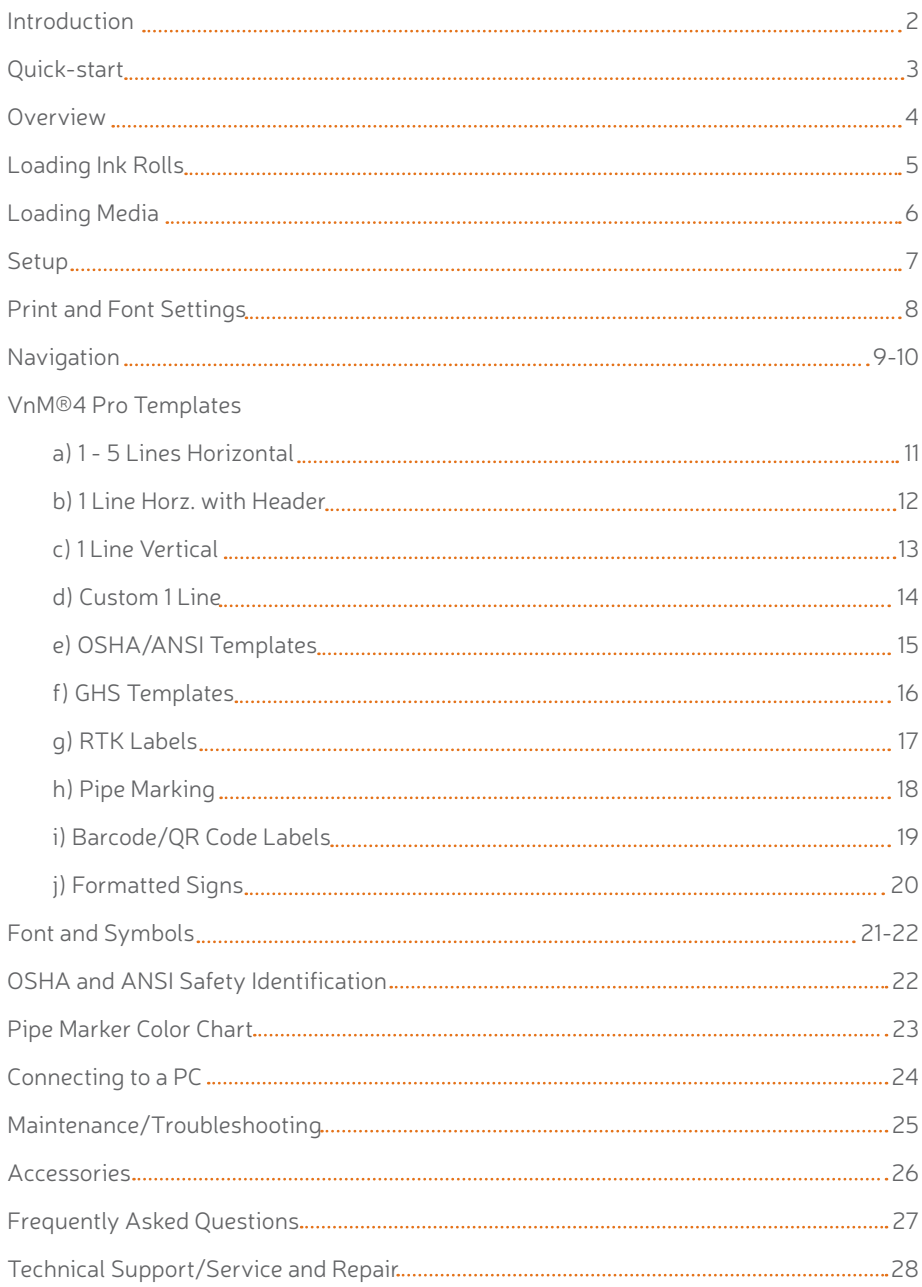

#### **Introduction**

Thank you for purchasing the VnM®4 Pro SignMaker by Cobra Systems, Inc.

The compact, high-performance VnM®4 Pro SignMaker System has been developed to provide a fast, easy, and hassle-free solution to all your industrial applications. Print directly from the smart printer, or have the ability to print via USB connection (not supported unless used with purchased VnM LabelDirect or BarTender software).

#### **Specifications**

Resolution: 203 DPI

Dimensions: 13.07" (L) x 8.90" (W) x 7.80" (H) Operating Conditions:  $41^{\circ} \sim 104^{\circ}$  F (5° ~ 40°C) Storage Conditions:  $-40^\circ \approx 120^\circ \text{ F } (-40^\circ \approx 60^\circ \text{ C })$ AC Input: 100 - 240V, 2.5A, 50-60Hz Power Supply DC Output: 24V, 3.75A, 90W (external adapter) Print Speed: Variable, from 2" to 8" per second Connections: VnM®4 Pro USB Keyboard, USB 2.0, LPT

#### **Warranty**

VnM®4 Pro SignMaker comes with a Limited Lifetime Warranty, 1-Year Print-head Warranty, 6-Month Cutter Warranty, and 1-Year Keypad Warranty.

#### **Out of the Box**

The VnM®4 Pro SignMaker System includes:

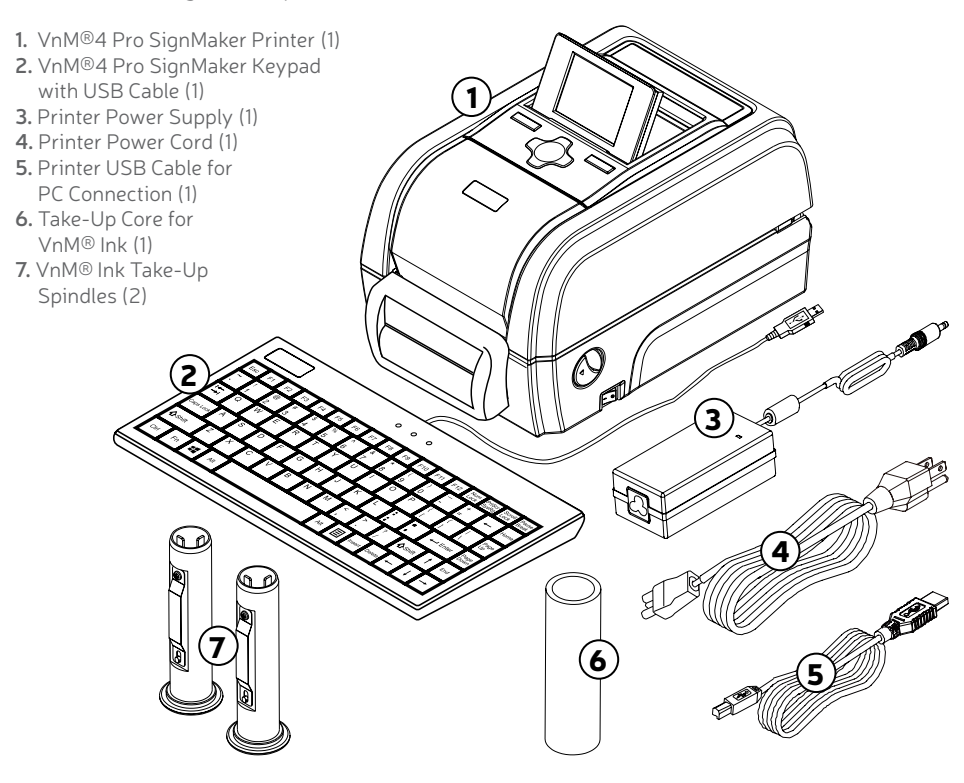

#### VnM®4 SignMaker Quickstart

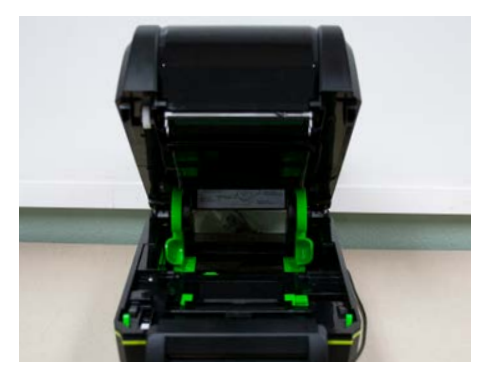

#### PRINTER MUST BE TURNED OFF!

1. Open printer lid by rolling down the green tabs on each side located toward the front of the printer.

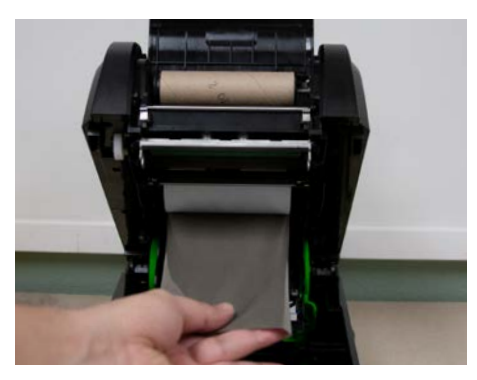

2. Slide ink roll onto spindle and set in rear hub. Insert second spindle into empty cardboard core and set in front hub. Pass ink ribbon under the ink roll carriage and print head. Attach ink ribbon to the empty core and take up any slack before closing cover.

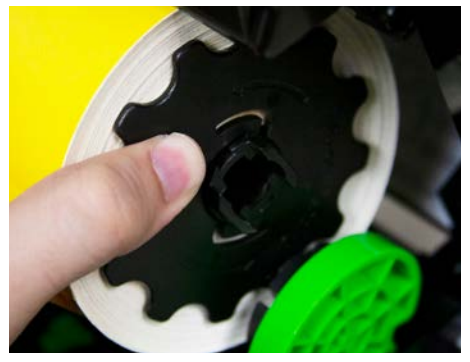

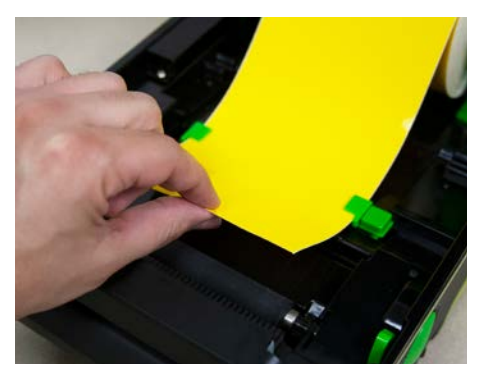

3. Slide new media into the printer's spindle mount. 4. Feed media, face up through the cutter slot. Adjust the green media guides to fit the width of the vinyl, centered in the printer.

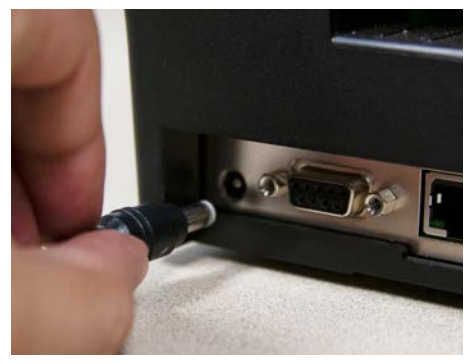

5. With the printer powered off, plug the keyboard and power cord into the rear of the printer.

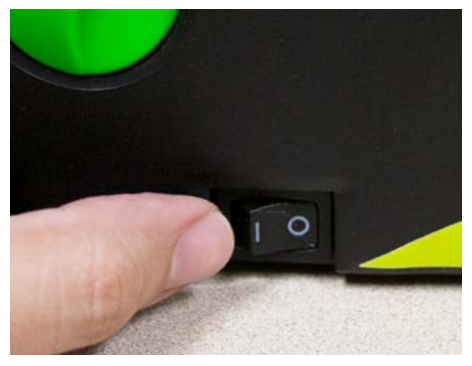

6. Plug the power cord into a properly grounded AC outlet.

#### NOTE: Always have the VnM printer cover closed when powering on.

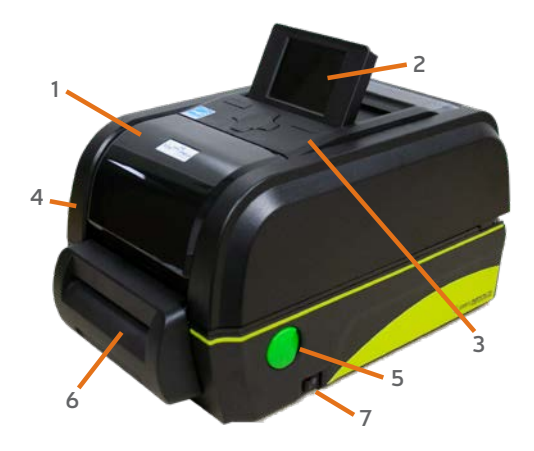

### **VnM4 Pro SignMaker Top View**

- 1. Ribbon access cover
- 2. LCD display
- 3. Feed button
- 4. Printer top cover
- 5. Top cover latch
- 6. Cutter
- 7. Power switch

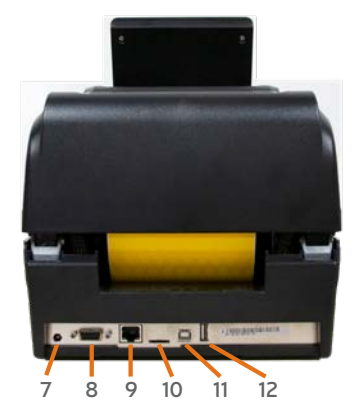

#### **VnM4 Pro SignMaker Rear View**

- 7. Power receptacle
- 8. RS-232 DB-9 port
- 9. LAN connection
- 10. SD card port
- 11. USB port for PC
- 12. USB port for Keyboard

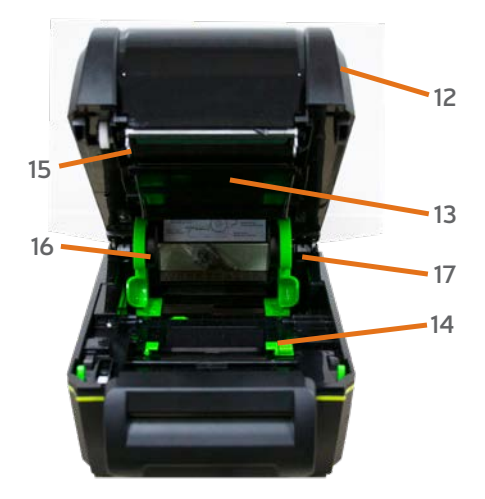

### **VnM4 Pro SignMaker Interior View**

- 12. Top cover
- 13. Ink ribbon access cover
- 14. Adjustable centering guides
- 15. Print head
- 16. Spindle slot
- 17. Top cover support

#### Loading VnM®4 Ink Roll

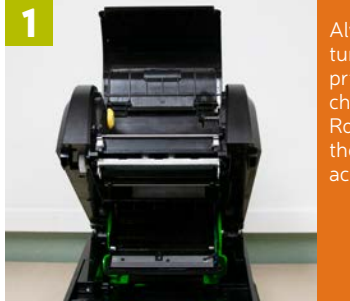

Always turn off printer when changing Ink Rolls! Open the ribbon access cover.

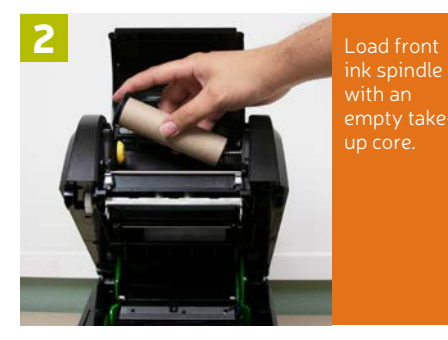

ink spindle with an empty takeup core.

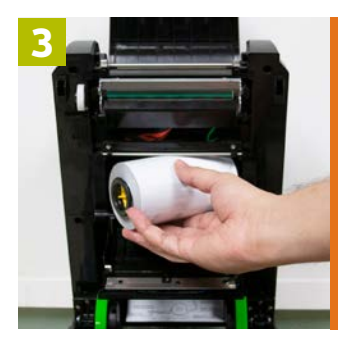

Load rear ink spindle with the new ink

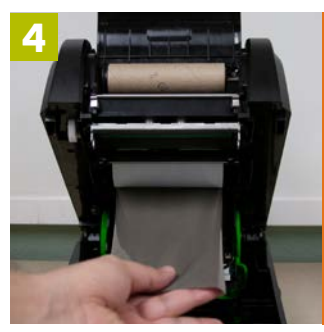

Pull ink from going under the print head and up to the empty take-up core.

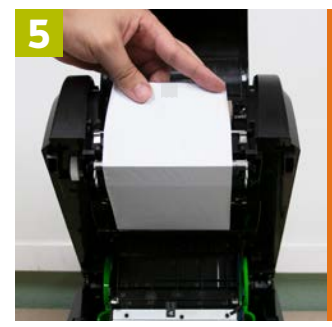

Tape the ink to empty take-up core.

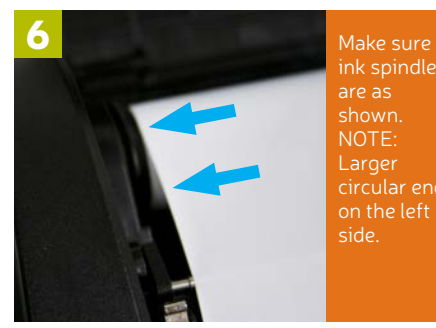

ink spindles are as shown. NOTE: Larger circular end on the left

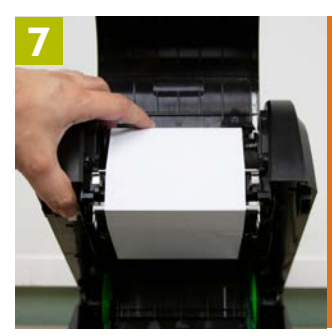

Wind the front ink spindle to take up the slack, making sure there are no wrinkles in the ink.

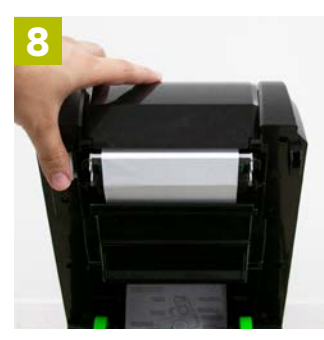

Close cover, you're ready to load Label Media.

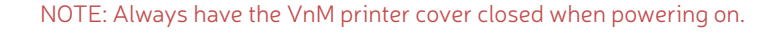

#### Loading VnM®4 Media

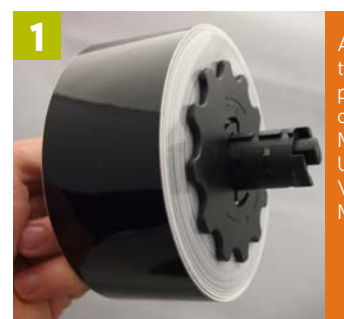

**Always** turn off printer when changing Media Rolls! Use only Media.

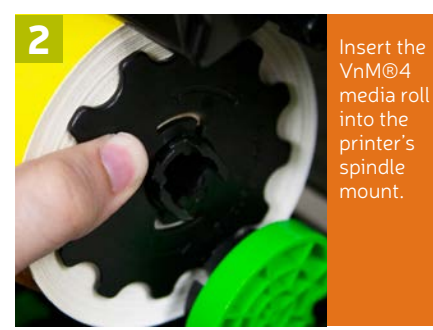

VnM®4 media roll into the printer's spindle mount.

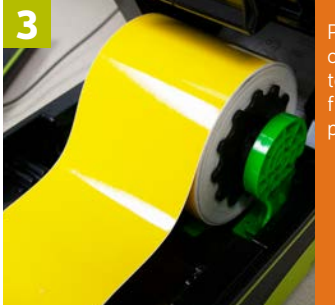

Pull slack of media towards the front of the printer.

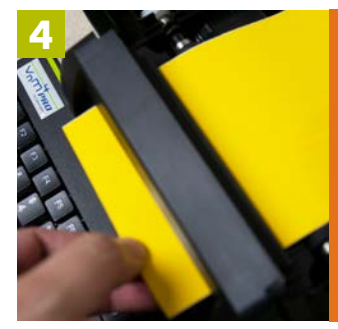

Feed and pull the media through cutter.

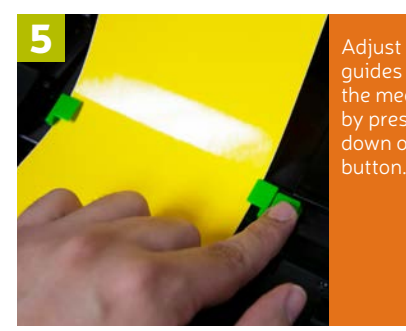

guides to fit the media by pressing down on the button.

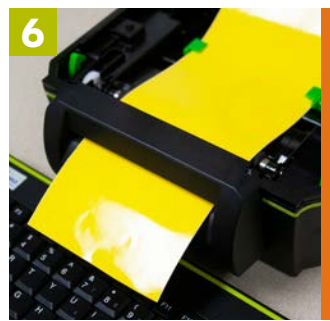

6 Pull a bit more slack of the media through and past the cutter as you close the printer.

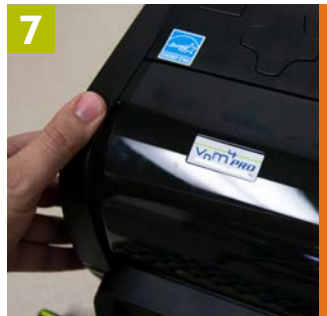

Slowly push down on the printer lid the cover. NOTE: You should hear a clicking sound.

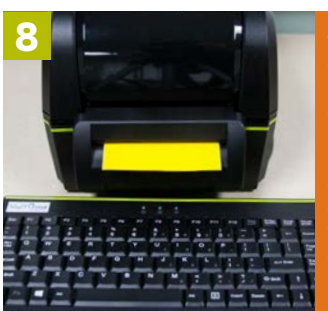

Turn on the printer by flipping the power switch located on the right of the printer. to start printing!

NOTE: Handle media on the sides to prevent fingerprints on Vinyl.

Connecting VnM®4 Pro Keyboard and Powering Up

- **1.** Place printer on a flat, secure surface.
- **2.** Make sure power switch is OFF.
- **3.** Connect VnM®4 Pro Keyboard or PC to the VnM®4 Pro SignMaker via USB port.
- **4.** Plug the printer into your power source, preferably using a surge protector.
- **5.** Turn on the VnM®4 Pro SignMaker.

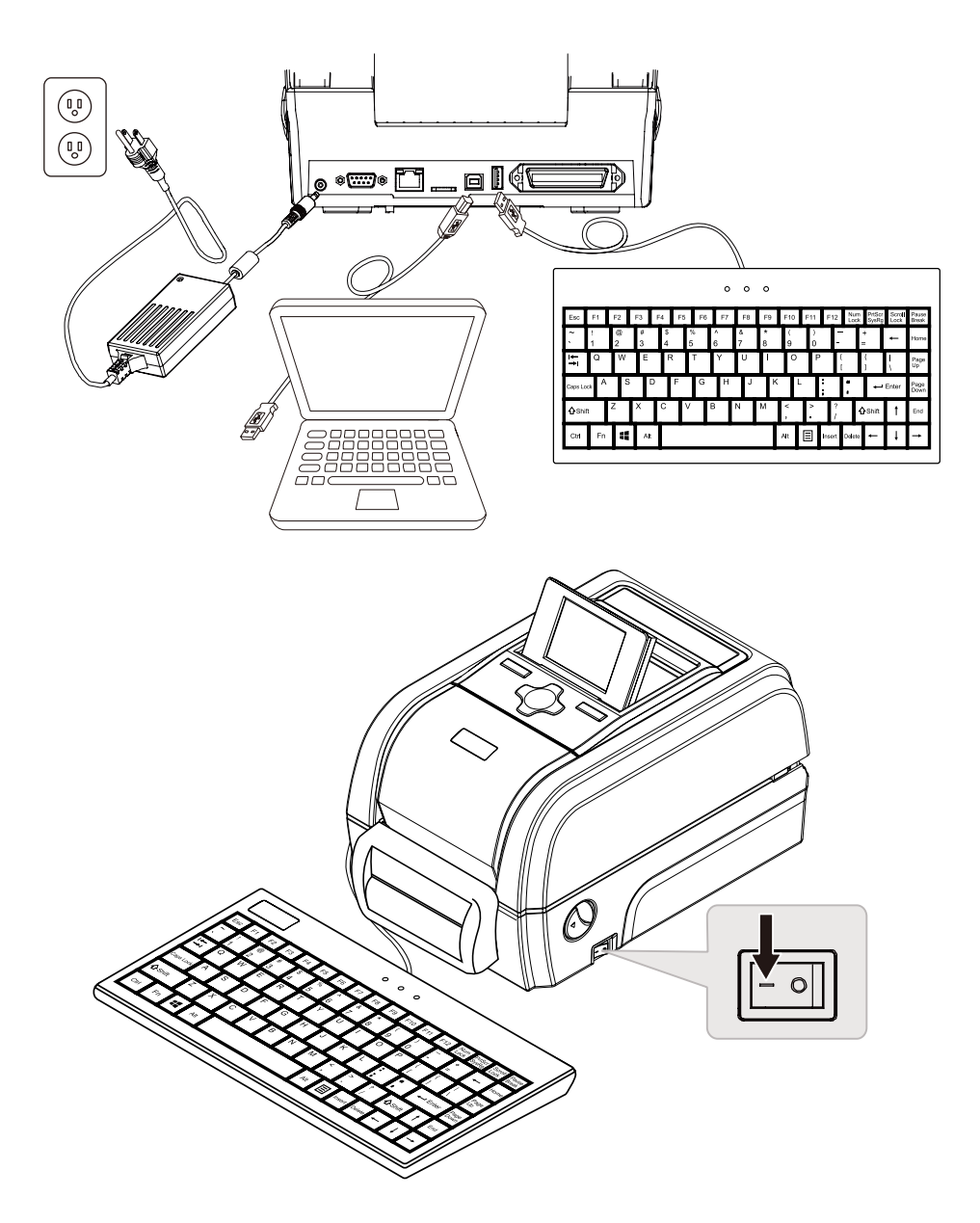

#### VnM®4 Pro Display Screen Navigation

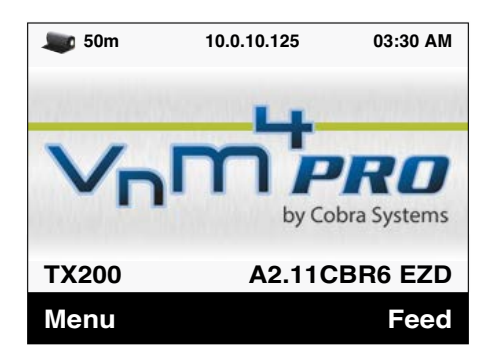

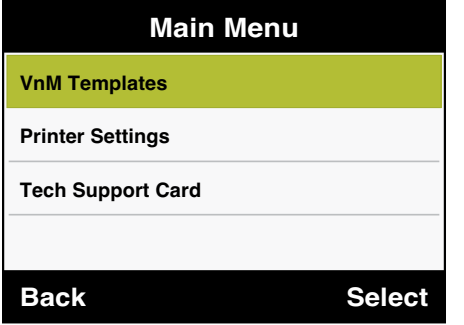

#### VnM®4 Pro SignMaker Templates

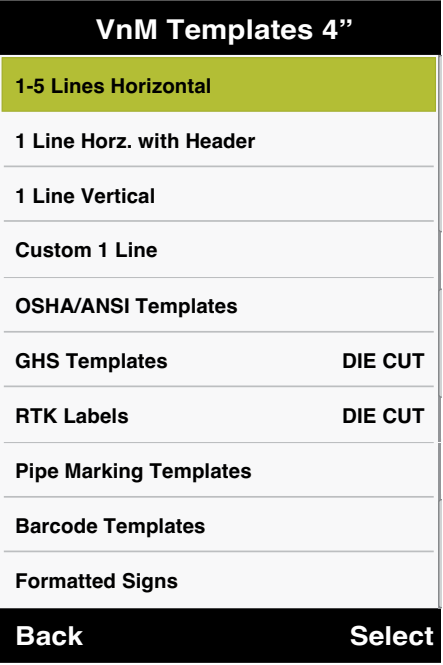

The VnM®4 Pro navigation tree on the left displays the flow and order of all the available options/templates.

To begin printing, let's first power up your printer. Once on, Select VnM Templates and select the size of media that is loaded in the printer.

Detailed information about each template starts on page 10.

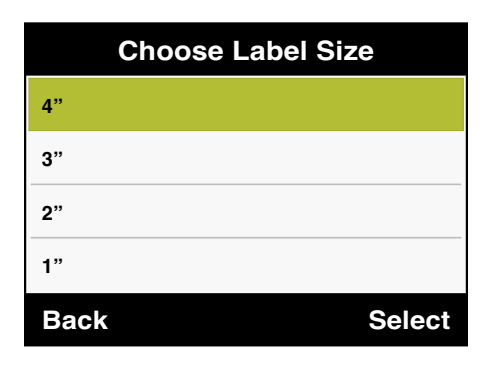

Use the UP and DOWN arrow keys on the VnM®4 Pro Keyboard to navigate through the templates.

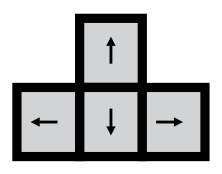

Press the ENTER key to select your template or to continue to the next prompt.

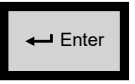

If you would like to return to the previous screen or an entry error has been made, press the ESC key and re-enter the information.

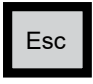

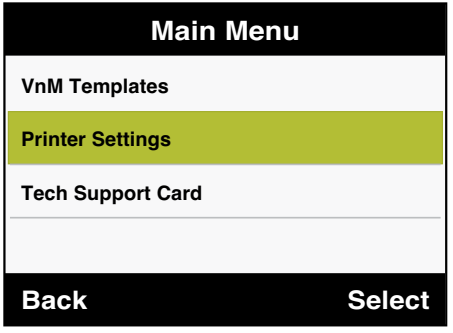

#### **Print Settings**

- **Font Settings 1.** Select **Print Settings** by pressing **Enter** on the keyboard.
- **2.** Select one of the following options...

**Speed** - To change the printers speed.

**Density** - To change the printers density.

**Cutter** - To change the cutter settings.

**3.** Press ESC to exit to the Main Menu and proceed with making your sign or label.

#### **Speed**

**1.** Select **2** for the recommended speed and press Enter. **Cutter Speed**

#### **Density**

**1.** Select the recommended density based on the ink being used and press Enter.

**Black: 3-5 White: 10-13 Blue / Green / Red: 1-3 Black: 3-5** 

#### **Cutter**

**Backage Back Selection 1.** Select **ON** or **OFF** ur printer cutter option and press Enter.

To make changes to your printers display, print settings or font settings, press ESC on printers keyboard until you reach the Main Menu. Select Printer Settings and press Enter.

Once in the Printer Settings, you will be able to make changes to the following...

**Printer Settings** Density and any Font or Symbol Settings. Label Settings, Printers Speed, Printers

To Change the Print Settings of your Printer  $\qquad$  To Change the Font Setings of your Printer To Change the Font Setings of your Printer

#### **Font Settings**

- 1. Select Font Settings by pressing **Enter** on the keyboard.
- **2.** Select your Font option and press Enter. (Reference Fonts on Pg.21)
- **3.** Press ESC to exit to the Main Menu and proceed with making your sign or label.

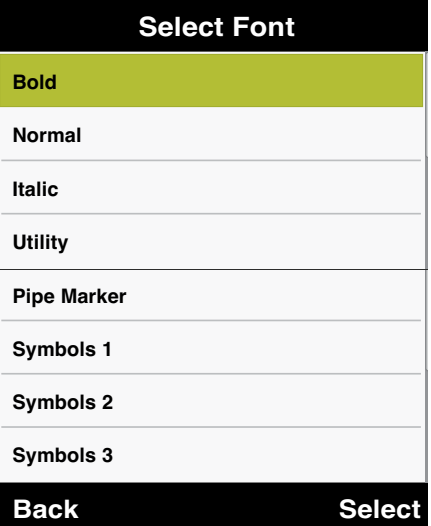

#### NOTE: See pages 21 - 22 for fonts and symbols.

**Font Settings** To Change the Symbol Setings of your Printer

#### **Symbols Settings**

- **1.** Select **Symbols Settings** by pressing **Back Select Enter** on the keyboard.
- **2.** Select your Symbol option and press Enter. (Reference Fonts on Pg.21)
- **3.** Press ESC to exit to the Main Menu and proceed with making your sign or label.

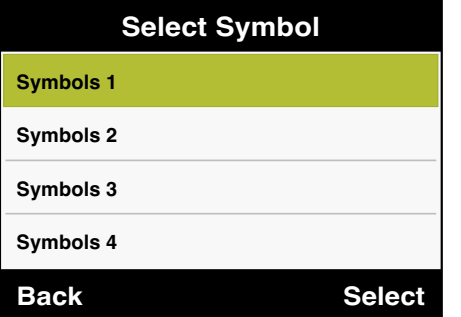

NOTE: See pages 21 - 22 for fonts and symbols.

**Printer Settings** To Change the Label Settings of your Printer

#### **Label Settings**

- **Print Settings 1.** Select **Label Settings** by pressing **Enter** on the keyboard.
- (This is just for display on your preview) **2.** Choose a Label Color and press Enter.
- **Back Select** (This is just for display on your preview) **3.** Choose a Ink Color and press Enter.
- **4.** Press ESC to exit to the Main Menu and proceed with making your sign or label.

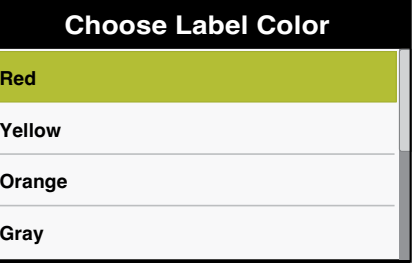

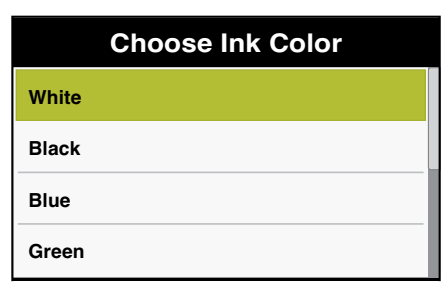

The 1-5 Line Horizontal template is the most versatile template available in the VnM® 4 Pro SignMaker. Create anything from 1 to 5 lines of text with or without an icon/symbol and your font size will adjust automatically to your selected media size.

The CAUTION sign below was created by selecting the SYMBOLS 1 font (explained on page 8). Select the 1 to 5 LINE HORIZONTAL template and choose 1 for the number of lines to be printed. For this CAUTION sign, you will enter: /CAUTION (The / mark represents the CAUTION symbol.) To use any other symbols, use the reference chart on pages 21-22.

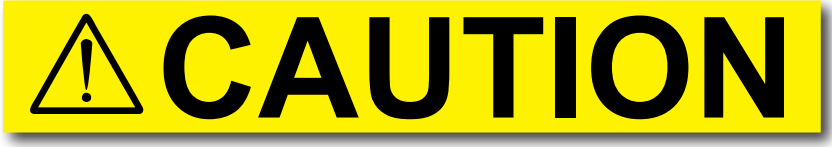

#### a) 1 Line Template sign, no (N) reverse text printing, using SYMBOLS 1 font

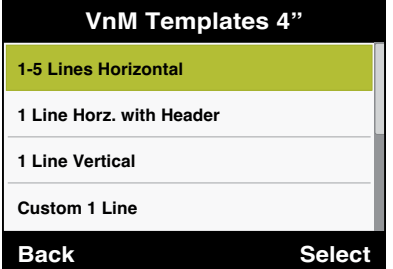

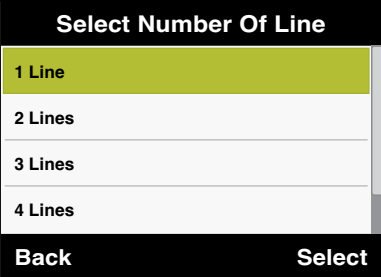

- **1.** Select the **1-5 Lines Horizontal** template by pressing **Enter** on the keyboard.
- **2.** If you wish to add a symbol or icon, scroll to select one of the location options.
- **3.** Select the Number of Lines of text you would like on your sign or label.
- **4.** Enter your Text and press Enter when ready to continue.
- **5.** Enter your Symbol or Icon character, press Enter to continue. (Reference Symbols on Pg.21)
- **6.** If you would like to Reverse the imprint of your text, select Yes and press Enter to continue.
- **7.** Preview your sign or label and press Enter if you are ready to print.
- **8.** Enter the quantity of signs to print and press Enter.

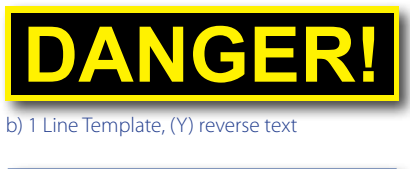

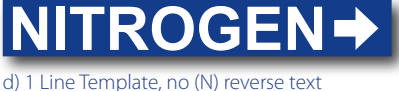

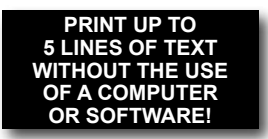

c) 5 Lines Template

The 1 Line Horz. with Header template allows you to create signs with two different sizes of type, samples a) and b). The samples below were created with this template.

## **BOILER WATER TO BOILER #5**

a) 1 Line Horz. with Header

**1-5 Lines Horizontal 1 Line Horz. with Header**

**1 Line Vertical Custom 1 Line**

**VnM Templates 4"**

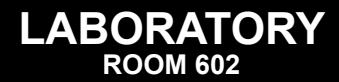

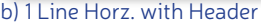

- **1.** Select the **1 Line Horz. with Header** template by pressing **Enter** on the keyboard.
- **2.** Enter your Header Text and press Enter when ready to continue.
- **3.** Enter your Sub Line Text and press Enter when ready to continue.
- **4.** If you would like to Reverse the imprint of your text, select Yes and press Enter to continue.
- **5.** Preview your sign or label and press Enter if you are ready to print.
- **6.** Enter the quantity of signs to print and press Enter.

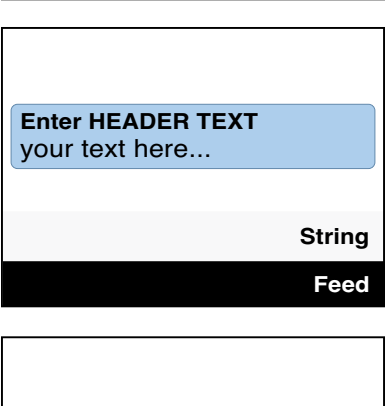

**Back Select**

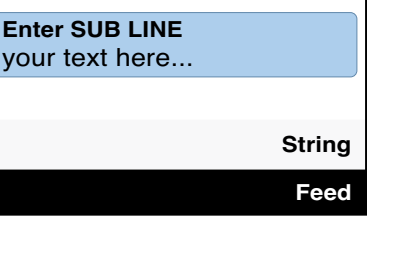

The 1 Line Vertical template allows you to easily create instant vertical signs and labels. The samples below were created with our 1 Line Vertical template.

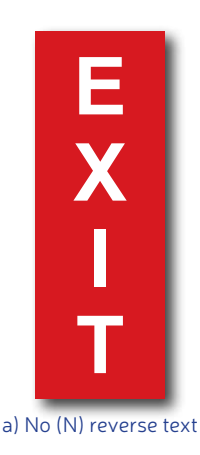

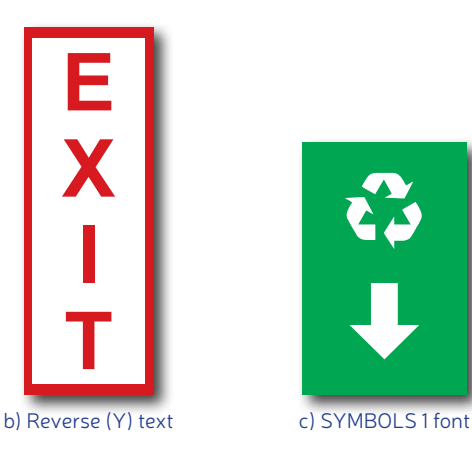

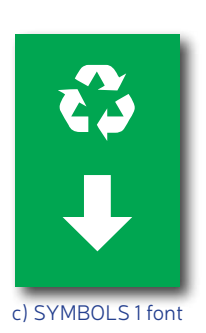

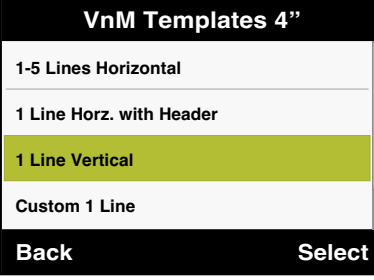

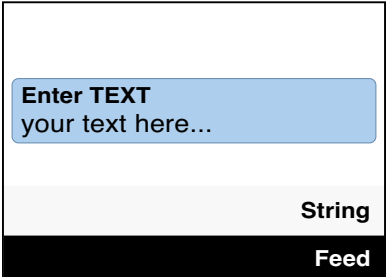

- **1.** Select the **1 Line Vertical** template by pressing **Enter** on the keyboard.
- **2.** Enter your Text and press Enter when ready to continue.
- **3.** If you would like to Reverse the imprint of your text, select Yes and press Enter to continue.
- **4.** Preview your sign or label and press Enter if you are ready to print.
- **5.** Enter the quantity of signs to print and press Enter.

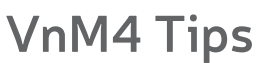

WHEN SMALL TYPE IS NEEDED WHILE USING 4" MEDIA, SELECT A SMALLER MEDIA WIDTH, E.G. 2" OR 3".

The Custom 1 Line template is a great way to label parts bins, 5S and Tool applications. The samples below were created with our Custom 1 Line template.

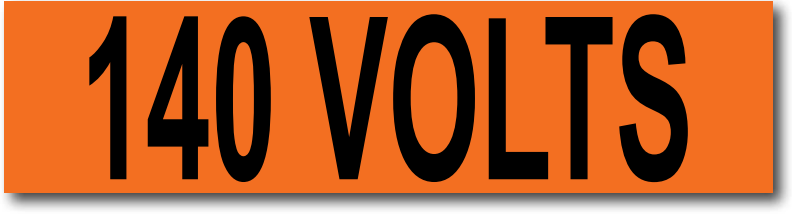

a) 4 x 1 inches (actual size)

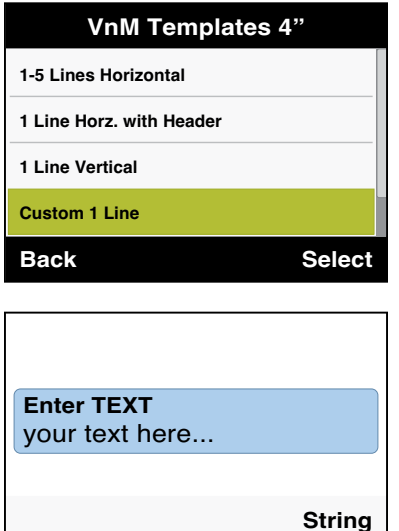

- **1.** Select the **Custom 1 Line** template by pressing **Enter** on the keyboard.
- **2.** Select the preferred Height of your label and press Enter to continue.
- **3.** Enter your Text and press Enter when ready to continue.
- **4.** Preview your sign or label and press Enter if you are ready to print.
- **5.** Enter the quantity of signs to print and press Enter.

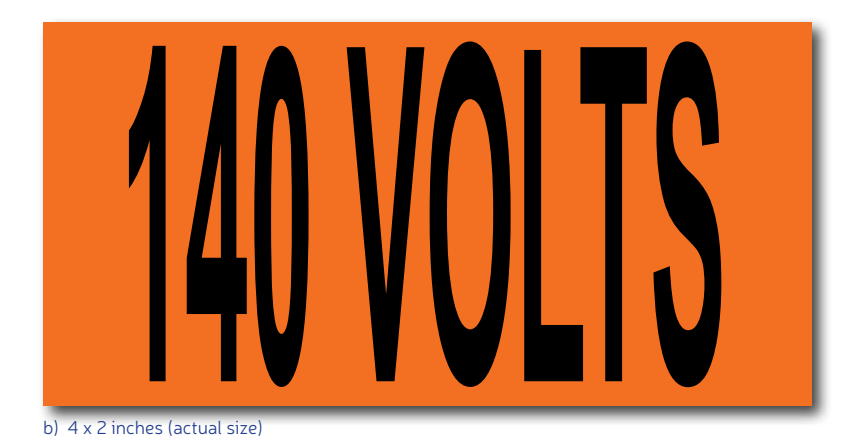

**Feed**

The OSHA/ANSI Haz Com template is perfect for creating Caution, Danger, Warning, Notice, and Safety signs. The samples below were created with our OSHA templates.

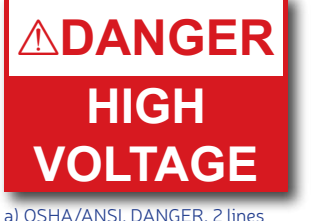

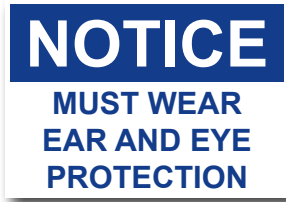

b) OSHA/ANSI, NOTICE, 3 lines

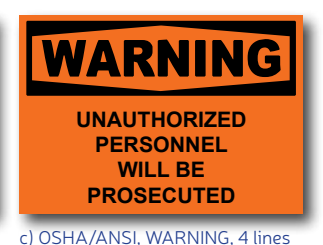

**VnM Templates 4"**

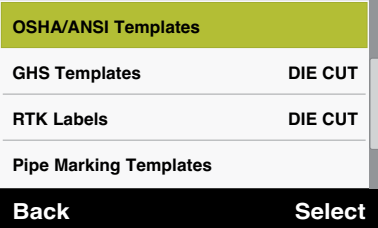

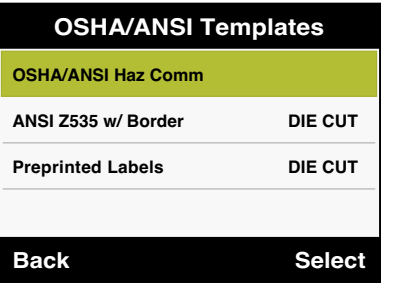

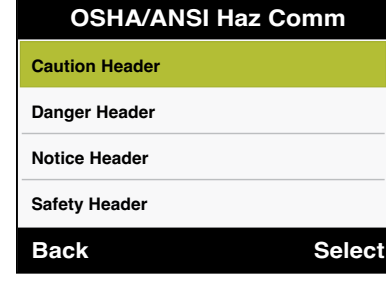

- **1.** Select the **OSHA/ANSI Templates** by pressing **Enter** on the keyboard.
- **2.** Select one of the following options...

#### **OSHA/ANSI Haz Comm** Old Standard template w/ symbols.

**ANSI Z535 w/ Border** (For Die Cut only) New Standard template w/ border and symbols.

**Preprinted Labels** (For Die Cut only) Old Standard template w/ symbols.

- **3.** If you wish to add a symbol or icon, scroll to select one of the location options.
- **4.** Scroll and select a header option if available.

**Caution, Danger, Notice, Safety or Warning**.

- **5.** Select the Number of Lines of text you would like on your sign or label and press Enter.
- **6.** Enter your Text and press Enter when ready to continue.
- **7.** Enter your Symbol or Icon character, press Enter to continue. (Reference Symbols on Pg.21)
- **8.** Preview your sign or label and press Enter if you are ready to print.
- **9.** Enter the quantity of signs to print and press Enter.

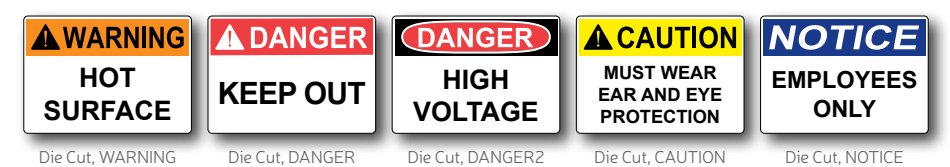

The GHS template is perfect for creating individual indicators for chemical labeling. The samples below were created with our GHS template.

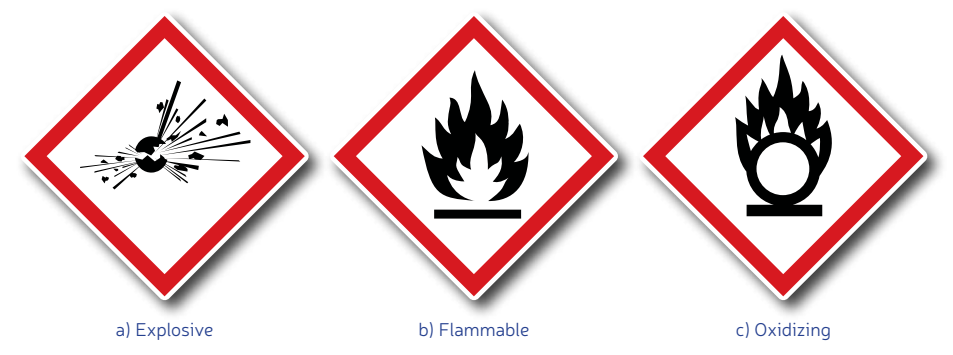

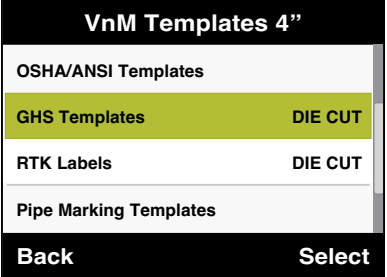

- **1.** Select the **GHS Templates** template by pressing **Enter** on the keyboard.
- **2.** Scroll and press Enter to select a pictogram. (Use this page to reference all the available pictograms)
- **3.** Preview your sign or label and press Enter if you are ready to print.
- **4.** Enter the quantity of signs to print and press Enter.

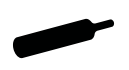

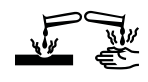

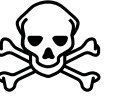

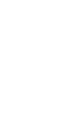

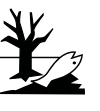

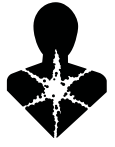

d) Compressed Gas

e) Corrosive f) Toxic g) Irritant h) Environmentally Damaging

i) Health Hazard

#### **Sample GHS labels**

NOTE: Using VnM pre-printed red diamond labels, the VnM SignMaker System will print all the necessary black content, including pictogram images.

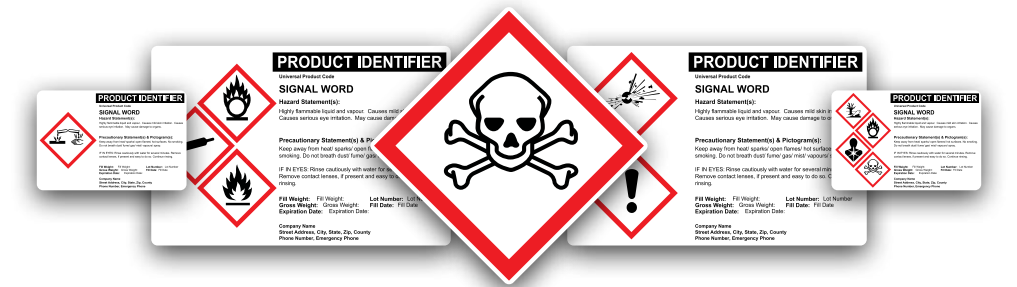

For more information or to download our GHS software go to www.vnmsignmaker.com/ghs

The RTK Labels templates are used to identify hazardous materials. The samples below were created with our RTK Labels templates.

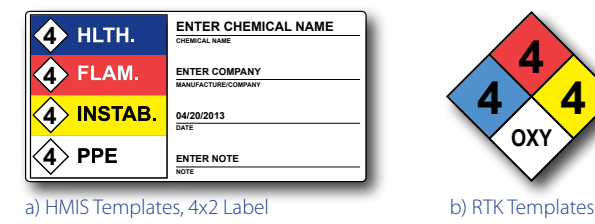

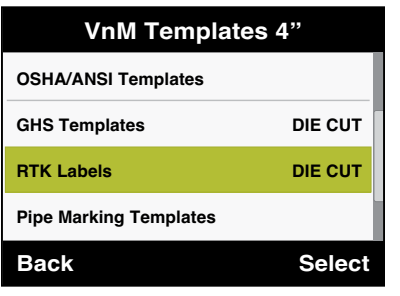

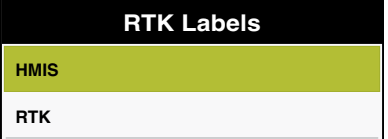

- **1.** Enter Chemical Name and press Enter.
- **Back Select** chemical and press Enter. **2.** Scroll and select a Health value of the
- **3.** Scroll and select a Flammability value of the chemical and press Enter.
- **4.** Scroll and select an Instability value of the chemical and press Enter.
- **5.** Scroll and select a PPE value of the chemical and press Enter.
- **6.** Enter a Manufacturer name.
- **7.** Enter the Date and press Enter.
- **8.** Enter a Note and press Enter.
- **9.** Preview your label and press Enter if you are ready to print.
- **10.** Enter the quantity of signs to print and press Enter.

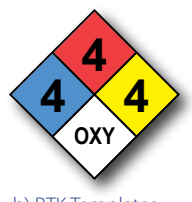

- **1.** Select the **RTK Labels** by pressing **Enter** on the keyboard.
- **2.** Select one of the following options...

**HMIS** (For Die Cut only) Hazardous Material Identification Labels.

**RTK** (For Die Cut only) Right-To-Know Labels.

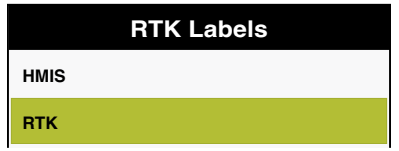

- **1.** Scroll and select a Flammability value of the chemical and press Enter.
- **Back Select 2.** Scroll and select a Health value of the chemical and press Enter.
- **3.** Scroll and select an Instability value of the chemical and press Enter.
- **4.** Scroll and select a PPE value of the chemical and press Enter.
- **5.** Preview your label and press Enter if you are ready to print.
- **6.** Enter the quantity of signs to print and press Enter.

The Pipe Marking template meets ANSI/ASMI letter height standards and tape lengths, allowing you to create custom pipe markers.

Below is a 2 x 12 pipe marker example identifying the contents of the pipe as NITROGEN (a).

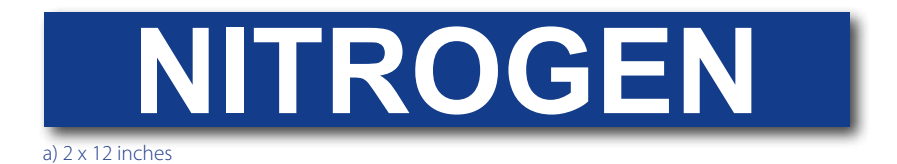

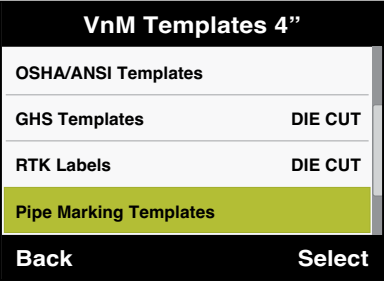

#### **4" x X" (1 Line)**

- **Back Select** ready to continue. **1.** Enter your Text and press Enter when (Reference the Pipe Marker font on Pg 21 for any available symbols)
- **2.** Preview your sign or label and press Enter if you are ready to print.
- **3.** Enter the quantity of signs to print and press Enter.
- **1.** Select the **Pipe Markting Templates** by pressing **Enter** on the keyboard.
- **2.** Scroll and select the preferred width of your pipe marker and press Enter to continue.

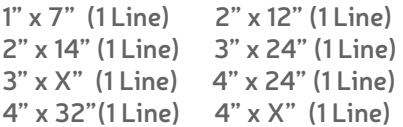

#### **Repeat Wraparound Template**

- **1.** Enter your Text or Symbol and press Enter when ready to continue. (Reference the Pipe Marker font on Pg 21 for any available symbols)
- **2.** Enter the inch diameter of your pipe and press Enter to continue.
- **3.** Preview your sign or label and press Enter if you are ready to print.
- **4.** Enter the quantity of signs to print and press Enter.

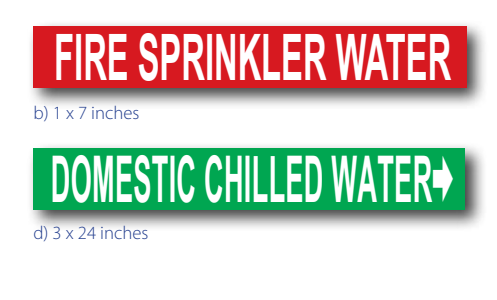

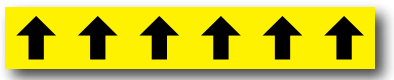

IF YOU ARE NOT SURE WHICH TEMPLATE TO USE, REFER TO THE VNM PIPE MARKING GUIDE ON PAGE 22.

The Barcode templates include a basic 4" x 1" inventory/asset label, and a 4" x 2" bin/shelf barcode template utilizing the CODE39 symbology.

Below are samples of the 4 x 1 and 4 x 2 barcode templates.

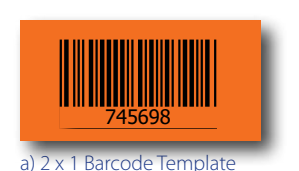

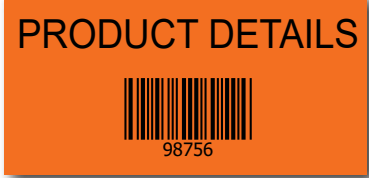

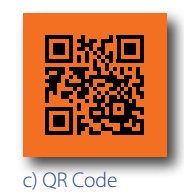

b) 4 x 2 Bin Label Template

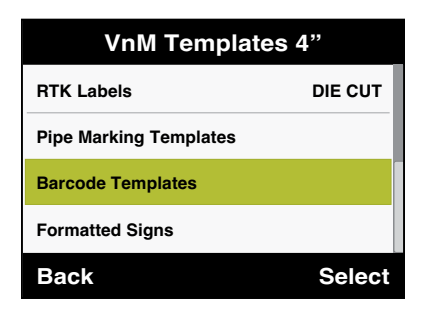

#### **4" X 1" Barcode Label**

- **1.** Enter Barcode and press Enter.
- **2.** Select if you would like to print human readable characters and press Enter.
- **Back** your label and press Enter<br>you are ready to print. **3.** Preview your label and press Enter if
- **4.** Enter the quantity of labels to print and press Enter.

#### **QR Code**

- $\mathbf{B}$   $\mathbf{B}$   $\mathbf{$ **1.** Enter QR code text/numbers and press Enter.
- **2.** Preview your label and press Enter if you are ready to print.
- **3.** Enter the quantity of labels to print and press Enter.
- **1.** Select the **Barcode Templates** by pressing **Enter** on the keyboard.
- **2.** Select one of the following options...

**Barcode Label -** Barcode + Numbers

**Bin Label** - Name + Barcode + Numbers

**QR Code** - + Numbers

#### **4" X 2" Bin Label**

- **1.** Enter your text detail and press Enter.
- **2.** Enter Barcode and press Enter.
- **Back Select** readable characters and press Enter. **3.** Select if you would like to print human
- **4.** Preview your label and press Enter if you are ready to print.
- **5.** Enter the quantity of labels to print and press Enter.

## **VnM4 Tips**

CHOOSE FROM 2", 3" OR 4" MEDIA BASED ON THE SIZE OF YOUR APPLICATION.

#### **Fire Templates**

- 1. Scroll to FORMATTED SIGNS and press ENTER.
- 2. Select FIRE TEMPLATES and press ENTER.
- 3. Select a Fire Template option.

For a Fire Extinguisher sign (a) or (b) press 1 4. Select a label size option. Press 1 for a 4 x 12 sign (a)

Press 2 for a 4 x 18 sign (b)

For a Fire Hose sign (c) or (d) press 2

4. Select a label size option. Press 1 for a 4 x 12 sign (c) Press 2 for a 4 x 18 sign (d)

5. Enter the quantity to print and press ENTER.

NOTE: 4" media is required.

#### **Aisle Markers**

- 1. Scroll to FORMATTED SIGNS and press ENTER.
- 2. Select AISLE MARKERS and press ENTER.
- 3. Select a Floor Marker option. Press 1 for ARROW (e) Press 2 for DASH (f)
- 4. Enter the quantity to print and press ENTER.

#### **Arc Flash Template**

- 1. Scroll to FORMATTED SIGNS and press ENTER.
- 2. Select ARC FLASH TEMPLATE and press ENTER.
- 3. Enter the quantity to print and press ENTER.

NOTE: Pre-printed Die-Cut Header labels are required for this selection.

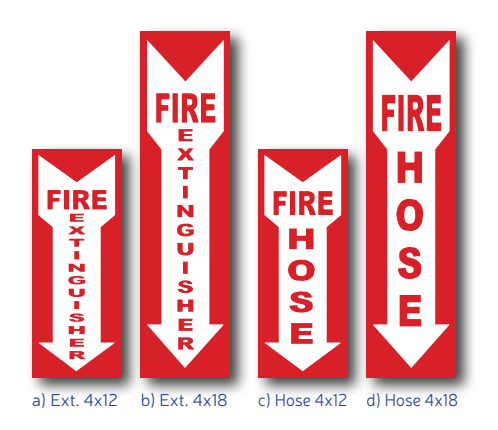

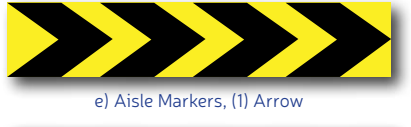

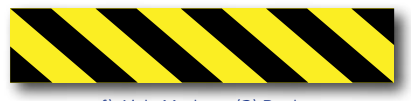

f) Aisle Markers, (2) Dash

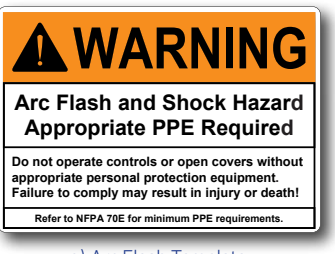

g) Arc Flash Template

The Font Settings option allows you to use any of the following fonts and symbols. Use the legend below to choose the appropriate symbols(s) for your sign.

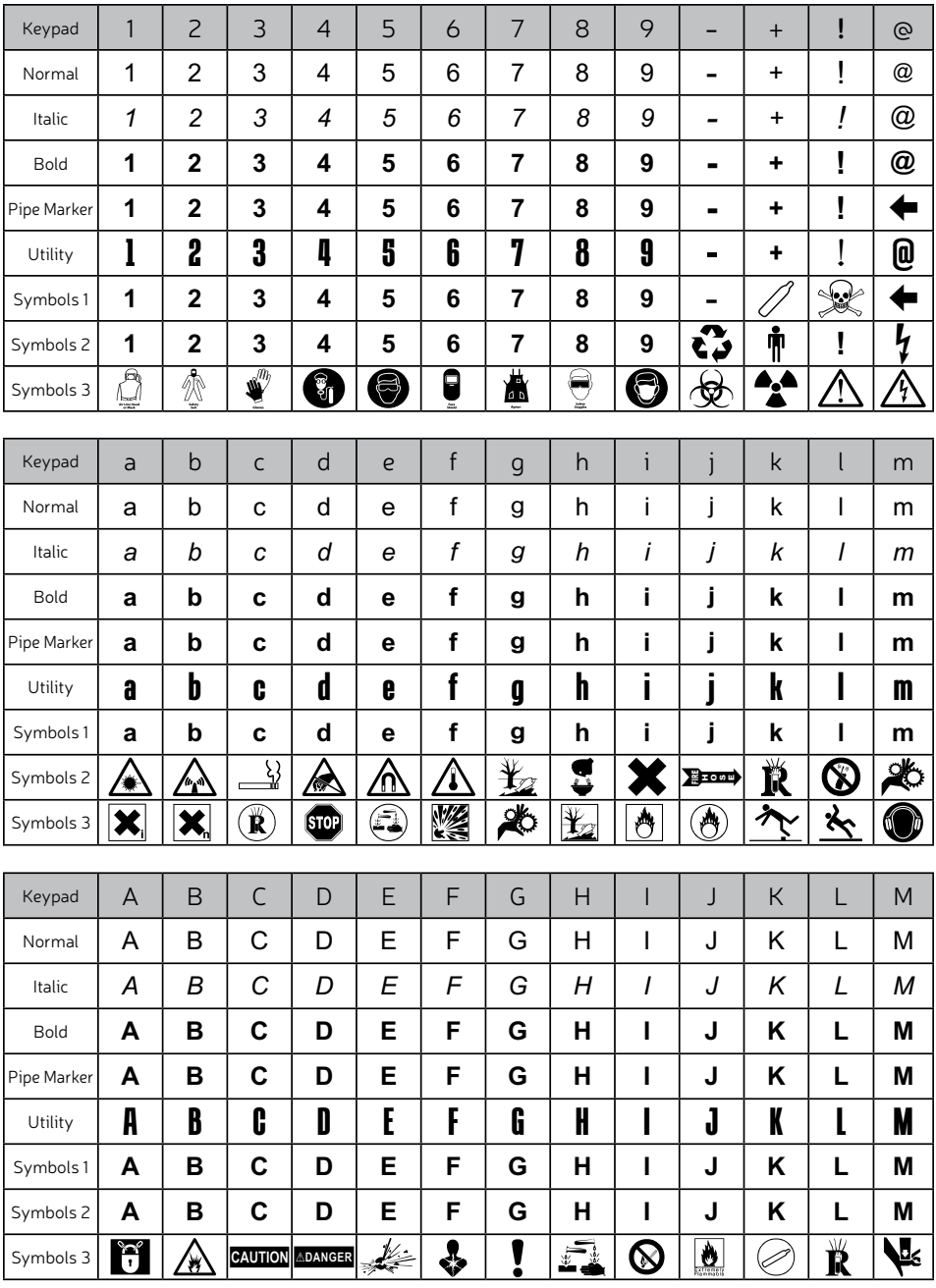

Review the Fonts and Symbols legend, then select your option from the keyboard column, e.g.: SYMBOLS 1 to print the Skull and Crossbones; hold the shift key and press the ! key. The ! will appear in the keyboard's display, but will print the Skull and Crossbones.

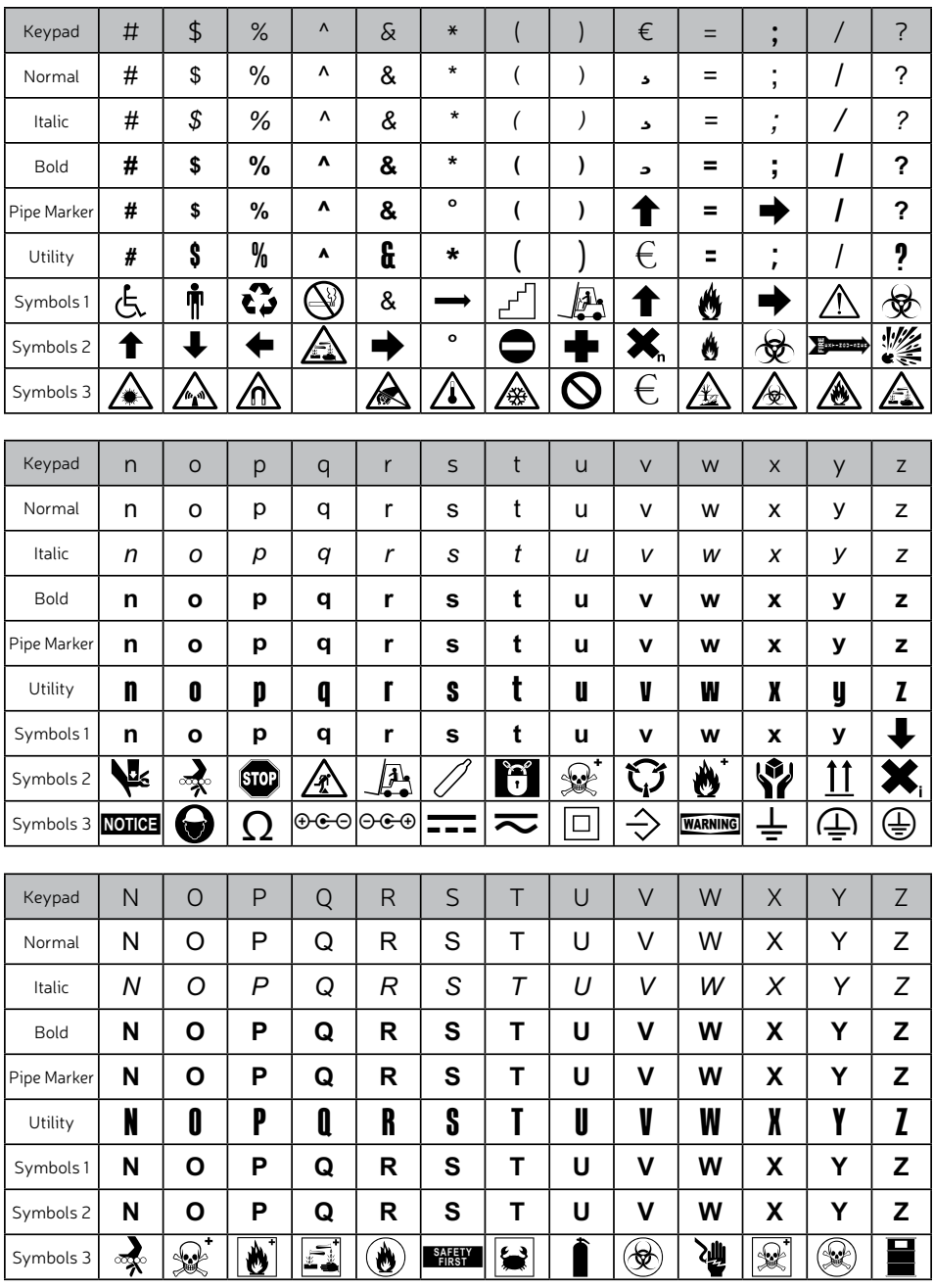

Review the Fonts and Symbols legend, then select your option from the keyboard column, e.g.: SYMBOLS 1 to print the Skull and Crossbones; hold the shift key and press the ! key. The ! will appear in the keyboard's display, but will print the Skull and Crossbones.

#### OSHA and ANSI Safety Sign Identification

Safety signs are an important element to safety and hazard identification. Identifying hazards cuts down on employee injuries and can save lives. Examples of standards when indicating certain situations or hazards:

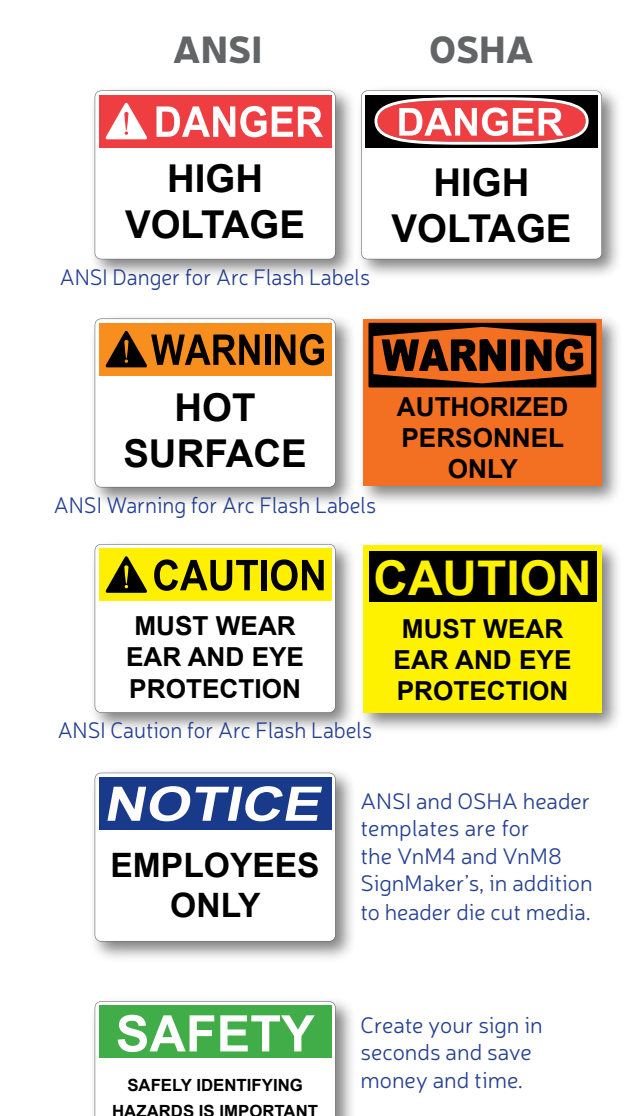

#### **WARNING**

**DANGER** 

Indicates a potentially hazardous situation that if not avoided may result in serious injury or death.

Indicates an immediate hazard that has a high probability of severe injury or death.

#### **CAUTION**

Indicates a potentially hazardous situation that may result in minor or moderate injury, but not death.

#### **NOTICE**

Indicates general information necessary to avoid any confusion.

#### **SAFETY**

Indicates general information necessary to avoid any confusion.

**IN SAVING LIVES**

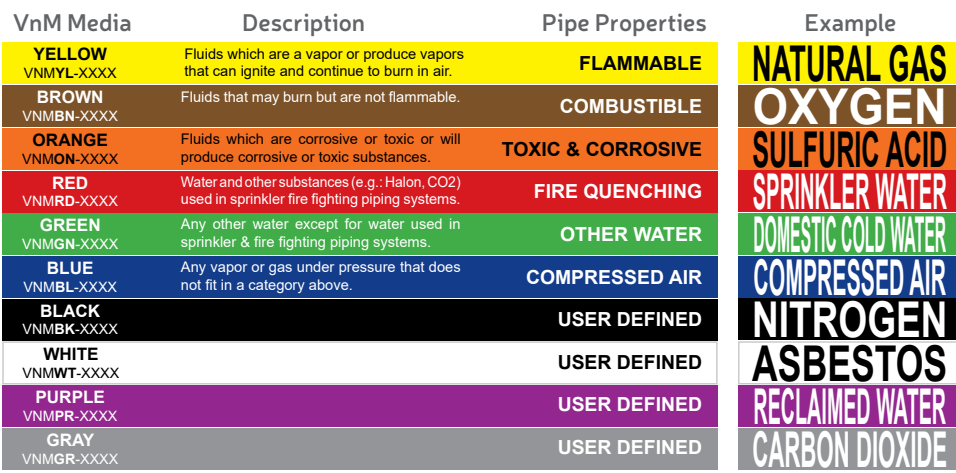

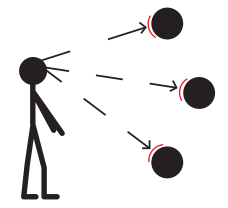

#### **Pipe Marker Placement**

Pipe markers must be placed in a manner which is visible to all persons when looking up, down, or at eye level, and that the marker lettering faces out for easy identification.

Mark pipe adjacent to all valves and flanges

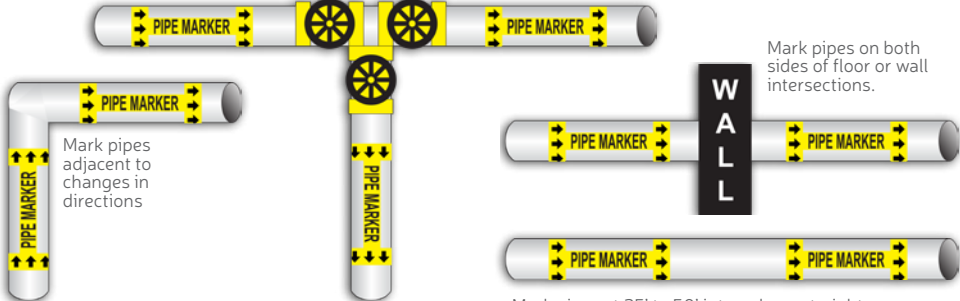

Mark pipes at 25' to 50' intervals on straight runs.

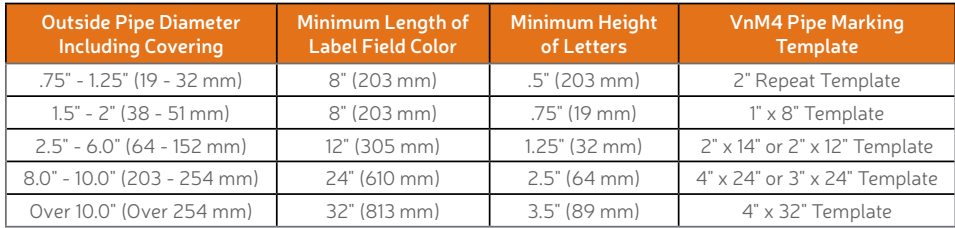

PC Connection for additional template and printing options

- 1. Download & install the PC VnM SignMaker Print Driver from: vnmsignmaker.com
- 2. Once the Driver has been installed, go to: Start > Control Panel > Printers and Faxes Right mouse click on the VnM SignMaker Printer icon and click on "Properties".
- 3. Click on Printing Preferences, then click on the "Stock" Tab.

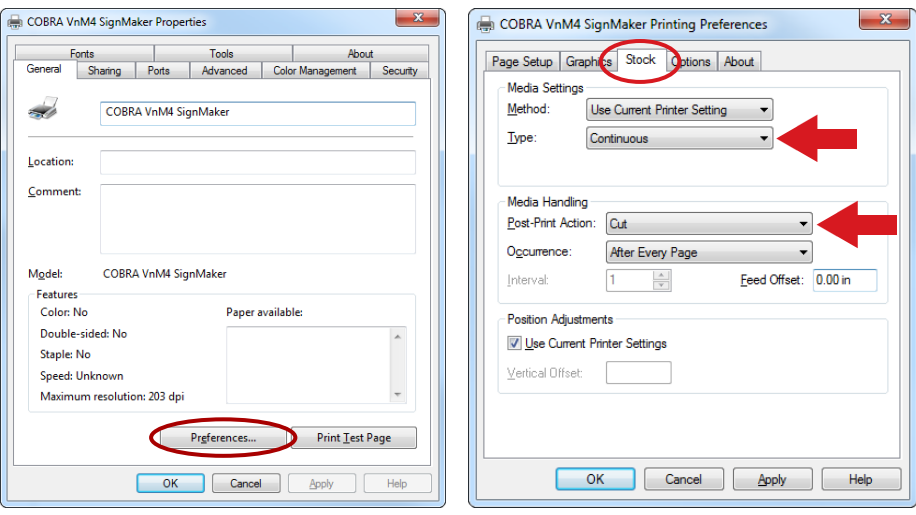

- 4. Set Stock Type to "Continuous".
- 5. Set the Post-Print Action to "Cut" and the Occurrence to "After Every Page".
- 6. Connect USB cable to the PC's USB port.
- 7. Plug power cord into AC Power Receptacle at the rear of the printer, then plug the power cord into a surge protector.
- 8. Print signs and labels on the VnM SignMaker using programs such as Microsoft Word, Adobe Illustrator, and other popular label design software applications such as VnM® LabelDirect.\*

\*Please note that Cobra Systems does not support custom label design software applications or programs. For technical support on software applications please contact the respective software developer.

#### Print Head Cleaning

The VnM SignMaker comes with a cleaning pen for the print head. Use the cleaning pen to gently clean the surface of the print head before each ribbon installation. Proper cleaning of the print head will ensure a longer life span of the print head and provide you with a superior print quality.

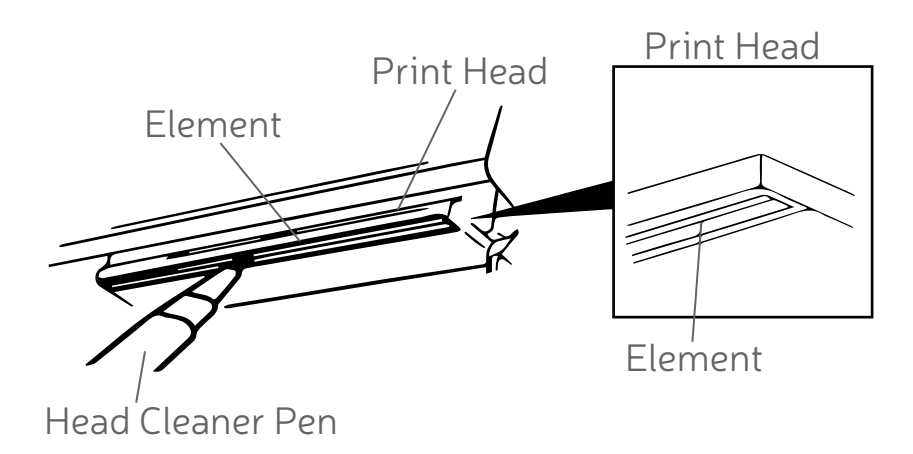

#### **Storage**

To prolong the life of your VnM SignMaker, Cobra Systems recommends the VnM Travel Case for proper storage and protection in any environment.

#### Opening Printer Covers

Do not open printer covers when the unit is powered on as this will cause an error. If done accidentally, turn printer off and close covers completely, then power back on.

#### VnM SignMaker Troubleshooting

- ISSUE: The Ink Ribbon comes out through the cutter after loading a new roll. **Remedy:** The Ink Roll was changed while the printer was powered on. Turn the printer off, re-tape the Ink Roll to the take-up core and close the printer cover. Turn the power back on and the ink roll sensor will reset.
- ISSUE: The red light on the printer is flashing.
- **Remedy:** Turn the printer off and then on.
- ISSUE: Print quality is inconsistent and blotchy after loading new media. **Remedy:** Check the test print section on the VnM keyboard for the correct print setting. For optimal print quality, and to keep the media and ribbon fingerprint-free, minimize direct contact with the media.

VnM®4 Pro SignMaker accessories sold separately, include:

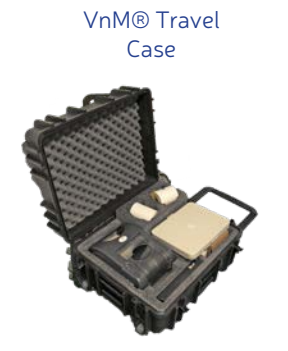

VnM® Label Direct Sign Software

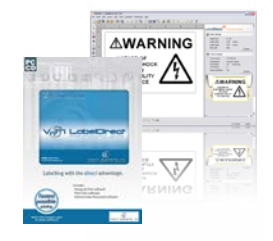

#### Frequently Asked Questions

- Q: How do I get out of a VnM<sup>®</sup> template?
- Q: How do I correct a spelling or entry error?
- Q: How do I create quotation marks on a sign?
- Q: How do I prevent the ink ribbon from coming out with the vinyl and being cut?
- 
- A: To return to the main menu, or if you made an entry error, press the ESC key.
- A: To correct the word you just typed, use the larger arrow, bottom right on the key pad. To correct the line you just typed, hit CLEAR. If the error is on a previous line, you will have to retype your sign. Press ESC key and start over.
- A: While holding down the SHIFT key, press the PERIOD key twice in rapid succession.
- A: Secure the ink ribbon to the take-up core with a piece of tape; wind ribbon on core to remove slack. Turn the printer off and wait two seconds, then turn it back on. Print a label.
- Q: How do I correct poor print quality? A: Make sure you are using the correct print setting for the vinyl and ink ribbon you're printing with. (Refer to page 8 for correct print settings.) Also, make sure the print head is clean. (Recommend cleaning the print head each time vinyl media and/or ink ribbon is installed.) Keep skin contact to a minimum when working with vinyl media.

#### For support call the VnM® Service & Technical department 855.485.9343 or your local distributor.

Cobra Systems, Inc. Phone: 714-688-7999 Fax: 714-688-7998 Email: vnm@cobrasystems.com www.vnmsignmaker.com or www.cobrasystems.com

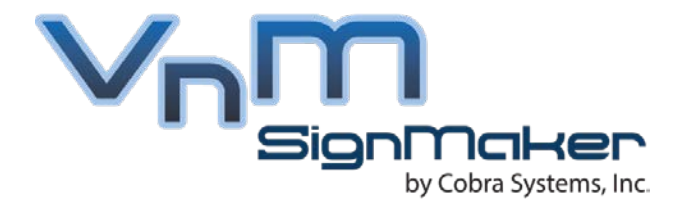

## **Toll Free: 1.855.485.9343**

VnM SignMaker by Cobra Systems, Inc. 3521 E. Enterprise Dr. Anaheim, CA 92807

www.vnmsignmaker.com